# **1 Ouvrir un navigateur Internet : Edge, Chrom ou FireFox**

### **2 Ouvrir sa messagerie :**

- Orange : aller sur le site d'Orange et choisir Mail,
- Gmail : aller sur le site Google et sélectionner Gmail
- se connecter avec son identifiant et son mot de passe

### **3 Orange**

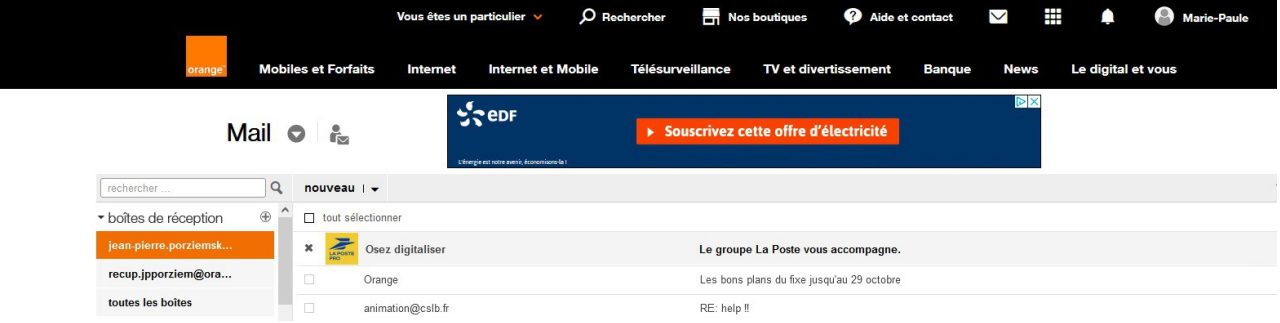

## **4 Gmail**

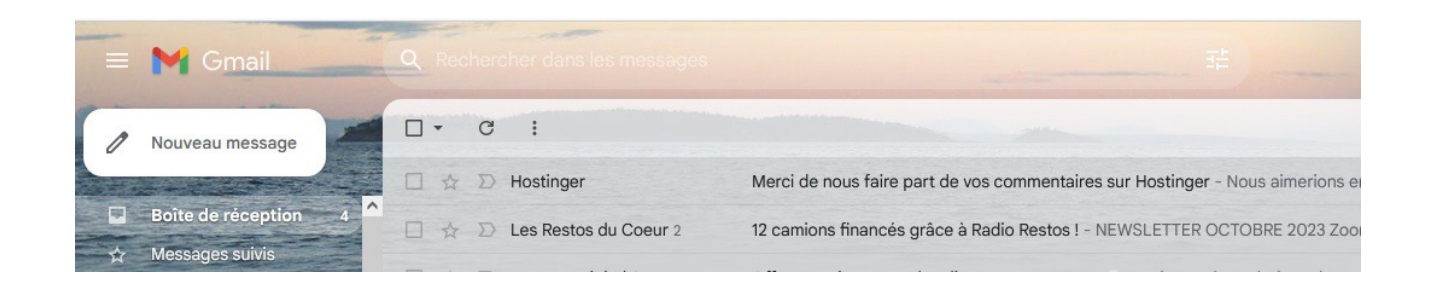

## **5 Lire ses mails**

On a l'expéditeur, l'objet du message et la date de réception et le corps du message.

On peut classer ses mails importants dans des dossiers.

Quand on supprime un mail, il va dans la corbeille, il est toujours présent. Pour le supprimer définitivement, il faut vider la corbeille.

(jpierre-porziemsky.fr) Atelier Informatique CS - Exercices 2 messagerie - 2023 - page 1 / 7

### **6 Enregistrer la pièce jointe**

Il arrive que dans nos massages il y a une pièce jointe, soit une photo, soit une vidéo ou un autre genre de fichier. Cela se signale par un trombone sur Orange ou par une icône sur Gmail.

### *6.a Orange*

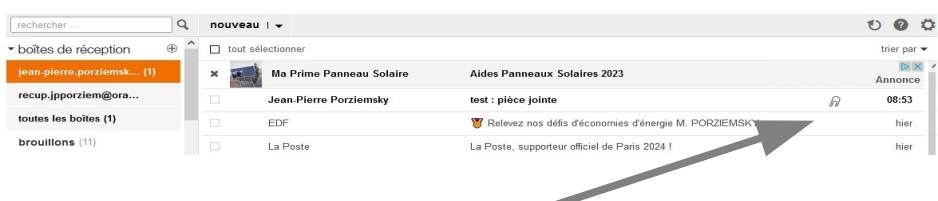

Le trombone indique une pièce jointe au message

LA pièce jointe s'affiche dans le mail reçu. Selon le contenu de la pièce jointe elle peut être lue dans le message. On peut aussi la télécharger en cliquant sur 'télécharger'.

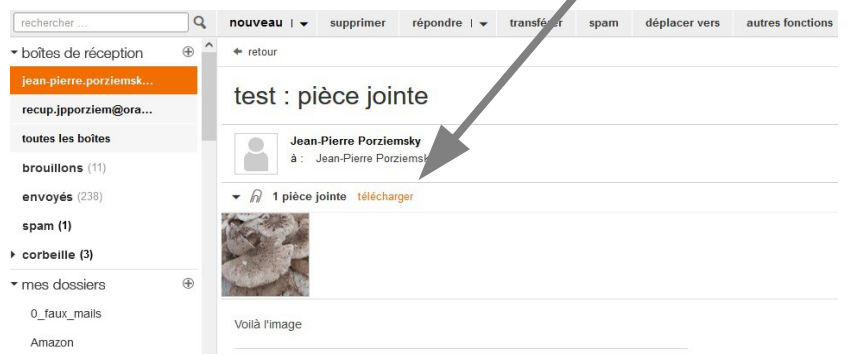

Le fichier sera enregistré dans le dossier « Téléchargements »

## *6.bGmail*

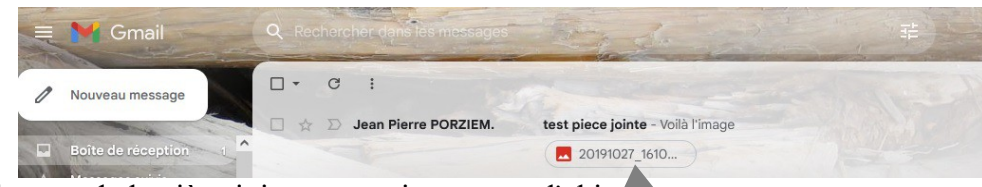

L'icône et le nom de la pièce jointe apparaissent sous l'objet

L'image s'affiche dans le mail :

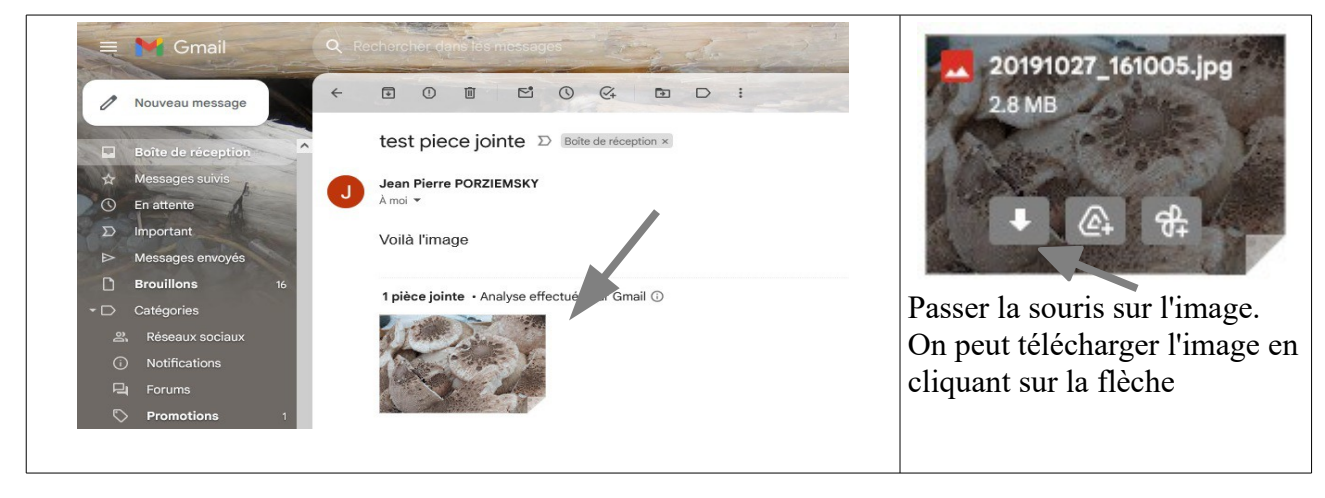

(jpierre-porziemsky.fr) Atelier Informatique CS - Exercices 2 messagerie - 2023 - page 2 / 7

### **7 Répondre à un mail reçu**

Ouvrir le mail auquel on veut répondre.

### *7.a Orange*

Sélectionner : Répondre **MADA THE STATE Repenser les processus** Mail o A Workday Lir rechercher  $\overline{a}$ nouveau  $\rightarrow$ supprimer répondre  $|\bullet|$ transférer spam déplacer vers autres fonctions  $\rightarrow$ \* boîtes de réception  $\oplus$  $\leftarrow$  retour RE: help !! recup.jpporziem@ora... toutes les boîtes animation@cslb.fr à : Jean Pierre PORZIEMSKY brouillons (9) envoyés (237) Bonjour Jean-Pierre,

cliquer sur la flèche à droite de « répondre » et choisir 'répondre'

répondre  $\rightarrow$ transfé répondre répondre à tous répondre par SMS/MMS

L'adresse mail après le *à* est déjà remplie. Noter le **re :** dans l'objet. Un espace apparaît sous les menus, et avant la copie du message auquel on veut répondre.

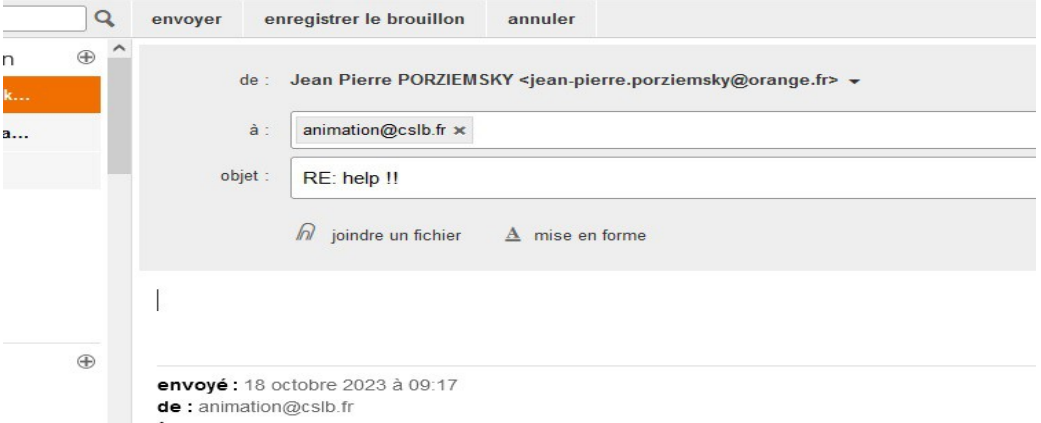

Ecrire le message de réponse et cliquer sur 'envoyer', en haut. Noter le « RE » dans l'objet : réponse à un mail

## *7.b Gmail*

Sélectionner : Répondre en bas du message

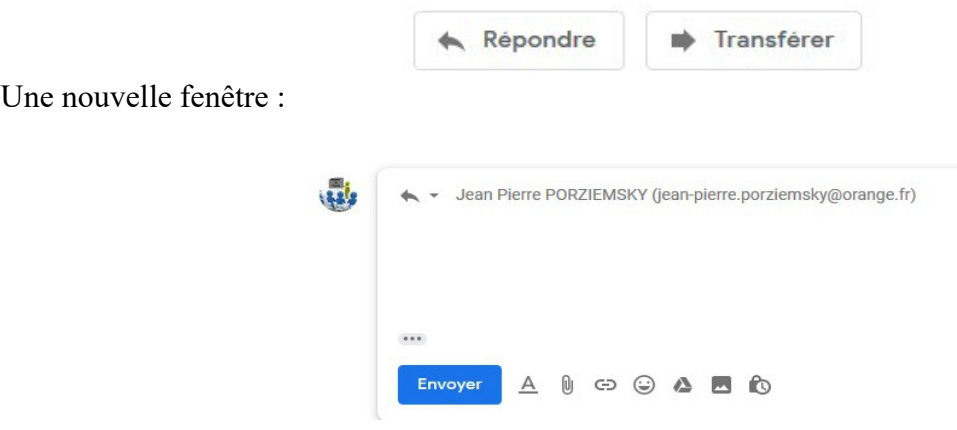

Ecrire le contenu du message et cliquer sur Envoyer , en bas de la fenêtre.

# **8 Transférer un message**

Ouvrir le mail auquel on veut répondre.

# *8.a Orange*

Sélectionner : Transférer

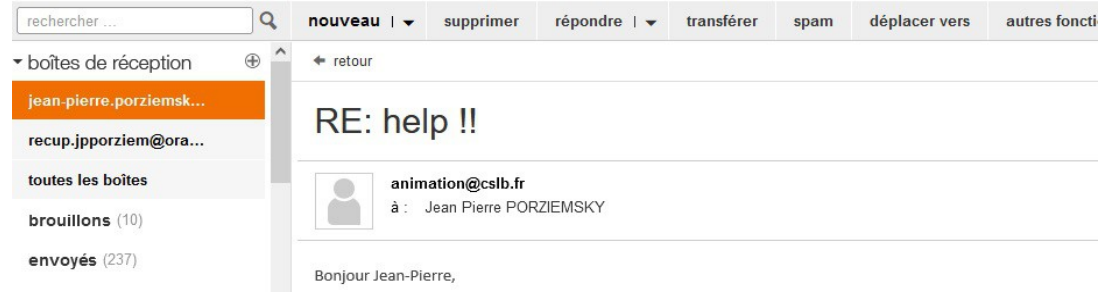

#### On a une nouvelle fenêtre

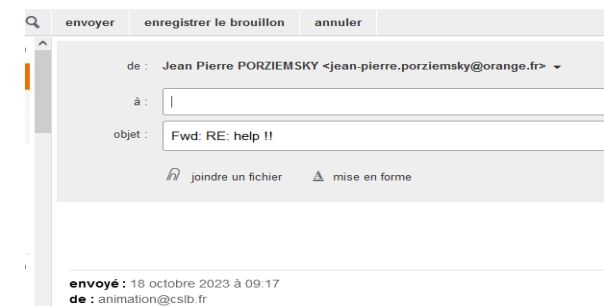

Entrer l'adresse du destinataire du transfert, un petit mot si on veut.

Noter le **Fwd :** dans l'objet.(Forward = transfert)

Cliquer sur 'Envoyer' en haut.

(jpierre-porziemsky.fr) Atelier Informatique CS - Exercices 2 messagerie - 2023 - page 4 / 7

### *8.b Gmail*

Sélectionner : Transférer en bas du message

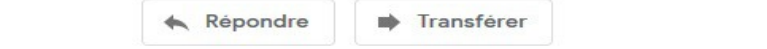

Une nouvelle fenêtre, remplir l'adresse du destinataire du transfert, un petit mot si on veut.

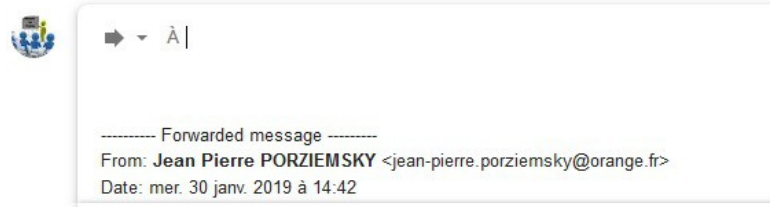

cliquer sur Envoyer , en bas de la fenêtre.

### **9 Ajouter une pièce jointe**

On va répondre au mail précédent et on va ajouter une photo. S'aider de la fiche donnée la semaine dernière.

#### *9.a Orange*

On écrit un mail. Dans l'en-tête on a : *joindre un fichier*, précédé d'un trombone.

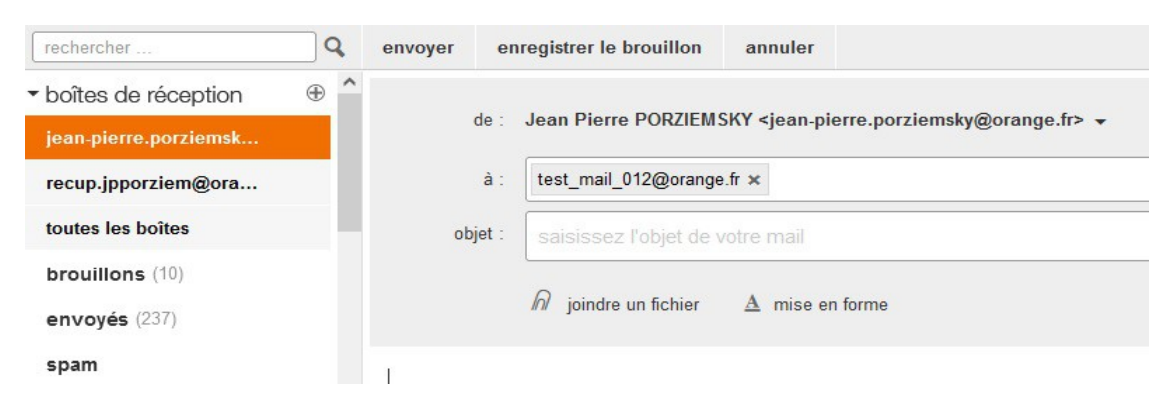

Cliquer sur « joindre un fichier » , on a ceci : la fenêtre de l'explorateur de fichiers : choisir le dossier et le fichier que l'on souhaite joindre et cliquer sur « Ouvrir »

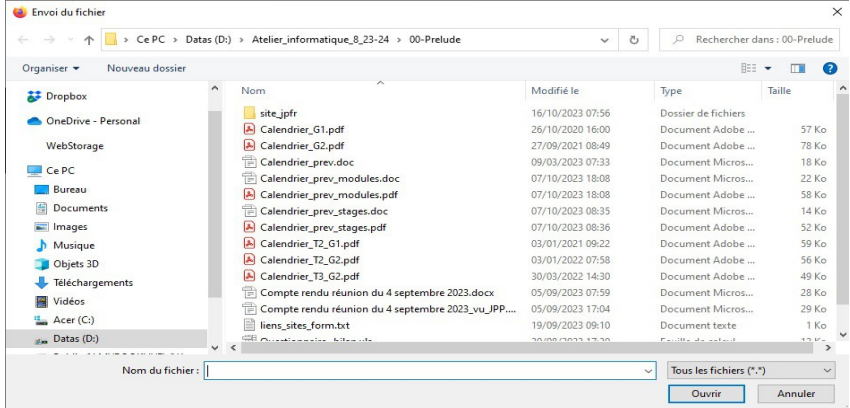

On peut sélectionner plusieurs fichiers, soit à la suite, soit en même temps (touche Ctrl) Le fichier est affiché sous le bandeau.

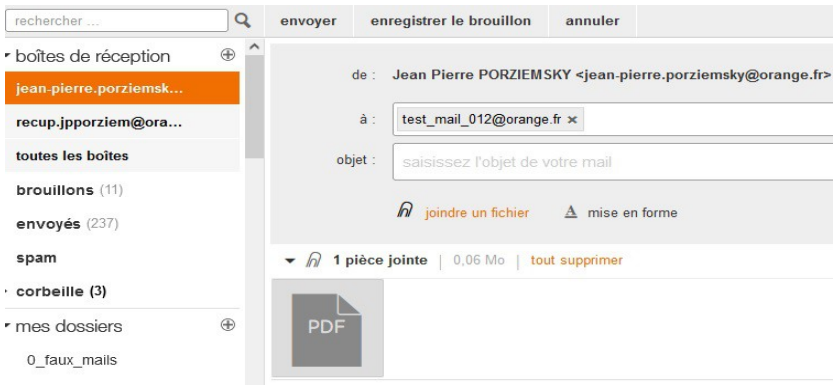

# *9.b Gmail*

On écrit un mail. Cliquer sur le trombone en bas de la fenêtre de l'écriture du message.

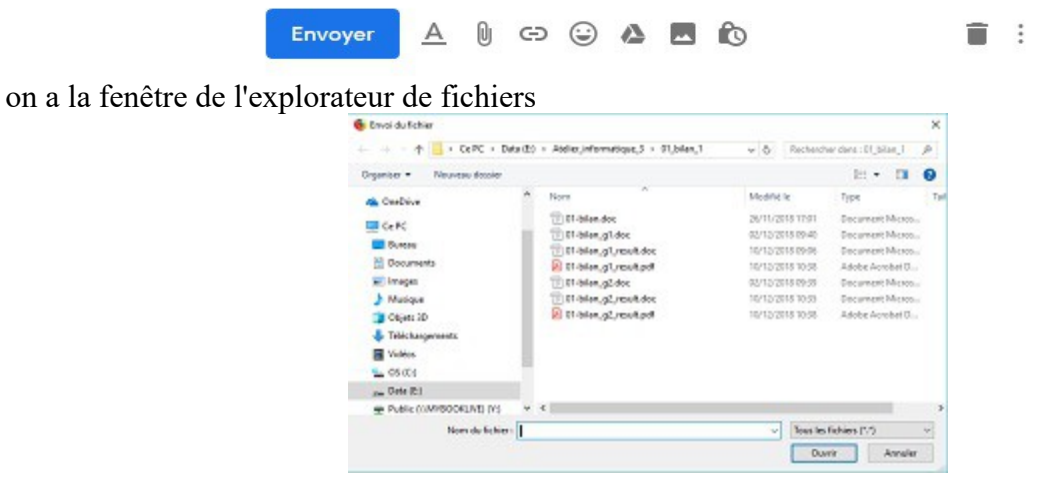

choisir le dossier et le fichier que l'on veut joindre, et cliquer sur 'ouvrir' en bas

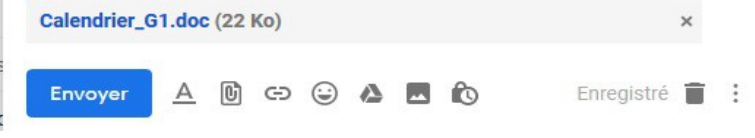

Le nom du fichier apparaît en bas la fenêtre du mail que l'on écrit.

### **10 Mettre à jour les Contacts**

# *10.a Orange :*

Lorsque l'on affiche un mail, on a en haut à droite dans l'en-tête une option pour ajouter le contact

 $\overline{\mathbf{r}}$ 

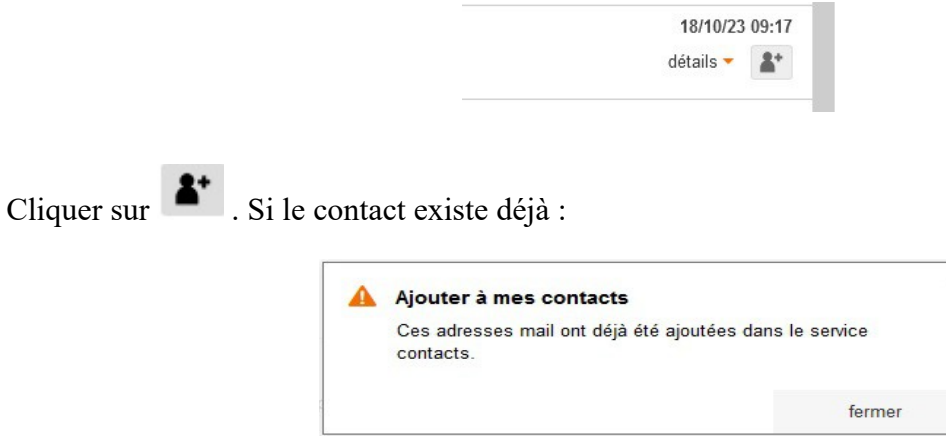

Pour gérer les contacts :

Dans la page des mails, on a un petit menu en haut :

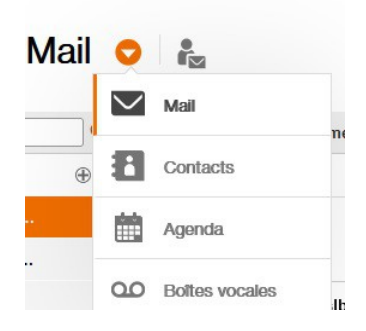

Cliquer sur la petite flèche à droite de « Mail »

Cliquer sur 'Contacts'

## *10.b Gmail*

Dans la liste des mails, passer la souris sur le nom d'un expéditeur, on a une fenêtre qui propose de modifier ou d'ajouter le contact.

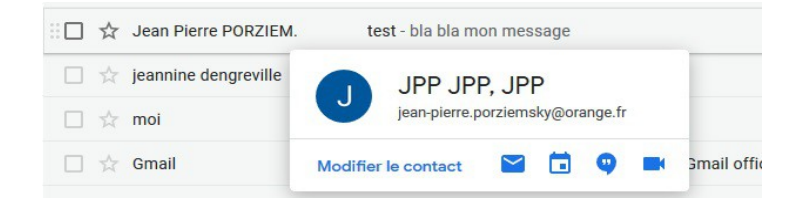

Si on choisi de modifier le contact, on arrive sur la page des contacts.(**autre onglet**)

(jpierre-porziemsky.fr) Atelier Informatique CS - Exercices 2 messagerie - 2023 - page 7 / 7